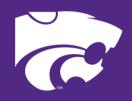

# CAREER DEVELOPMENT EVENTS Agricultural Communications VIDEOGRAPHY PRODUCTION

INTERACTIVE COMPONENT

# Violeog/aphy Interactive component

## **MAKING A CAPCUT VIDEO**

The goal of this interactive component is to utilize the free online tool, CapCut, to produce a video. Watch the following tutorials to learn the basics and then use the attached resources to create your own video or follow along with the steps below to create a similar finish product as the attached final video.

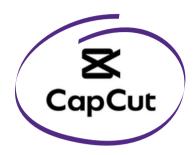

#### **CAPCUT TUTORIALS**

- https://www.youtube.com/watch?v=1xEDL7ZF97c
- https://www.youtube.com/watch?v=K-FJIc93RqE&t=67s
- https://www.youtube.com/watch?v=hy4EbJE\_wNI

#### CREATING A VIDEO USING THE ATTACHED RESOURCES.

- 1. Import videos.
- 2. Place the intro video clip at the beginning of the timeline and then place the interview clips in sequential order.
- 3.Clip the intro video to about 5 seconds and the interview clips as needed using the split tool.
- 4. Place the b-roll clips on the track above the interview clips in the order in which you prefer and clip as needed.
  - **HINT:** Use b-roll that complements the interviewee's words.

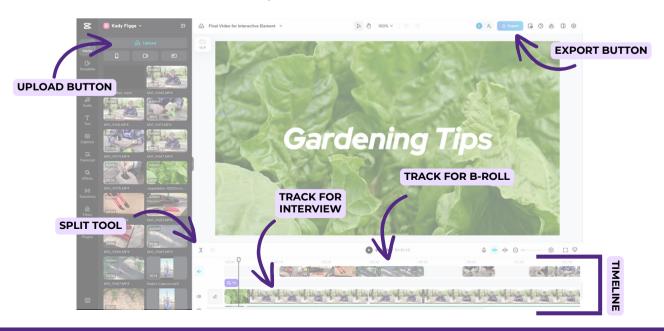

# Violeog/aphy Interactive component

## MAKING A CAPCUT VIDEO CONTINUED

- 5. Mute the track with the b-roll on it by clicking the sound button to the left of the track.
- 6. Add text to the into clip to create a title.
  - The final video resource uses:
    - Text: Gardening Tips
    - Font: RedHatDisplay-BoldItalic
    - Font Size: 16
- 7. Add text to the first interview clip with a background to create a lower third.
  - **LOWER THIRD:** a combination of text and graphical elements placed in the lower area of the screen to give the audience more information.
  - The final video resource uses:
    - Text:
      - Jack Fritschie
      - Willow Lake Student Farm Club President
    - Font: Default
    - Font Sizes: 16 & 13
    - Background: Grey & 84% opacity

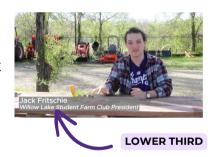

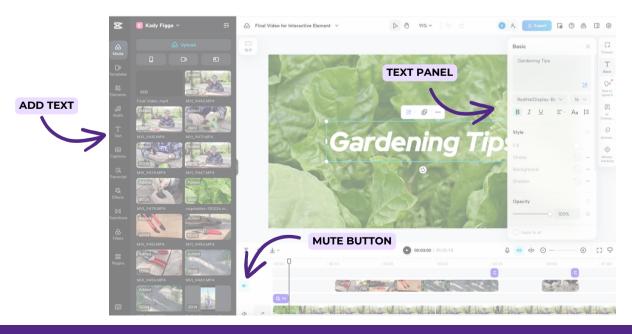

## Violeog/aphy INTERACTIVE COMPONENT

#### MAKING A CAPCUT VIDEO CONTINUED

- 8. Add transitions between the clips by using the transitions in the left side panel.
- 9. Add an opening clip at the start of the sequence and before any b-roll clips by utilizing the effects in the left side panel.
- 10. Add a closing clip at the end of any b-roll clips by utilizing the effects in the left side panel.
- 11. Add music by utilizing the audio feature on the left side panel and clip the length to match the length of the interview clips.
  - The final video resource uses:
    - Audio: Happy
- 12. Split the music before the interview and lower the volume of the larger audio clip so the interviewee can be heard. Also, use the fade-out duration on this clip.
  - The final video resource uses:
    - Volume: -15 dB
    - Fade-out duration: 2 seconds

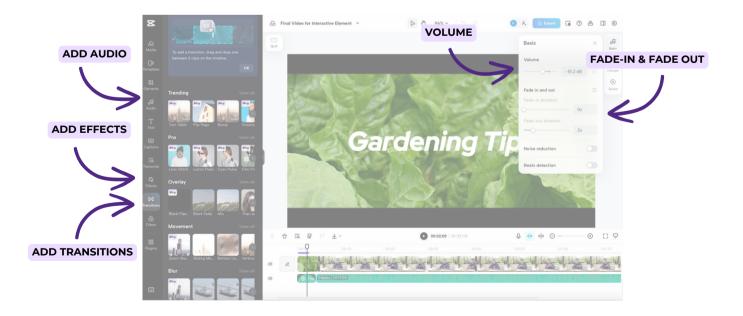

## Violeog/aphy Interactive component

## **MAKING A CAPCUT VIDEO**

13. Use the fade-in duration and fadeout duration tools on the smaller audio clip.

- The final video resource uses:
  - Fade-in duration:
    - 2 seconds
  - Fade-out duration:
    - 2 seconds
- 14. Export the video.
  - The final video resource uses:
    - Resolution: 720p
    - Quality: High quality
    - Frame rate: 30fps
    - Format: MP4

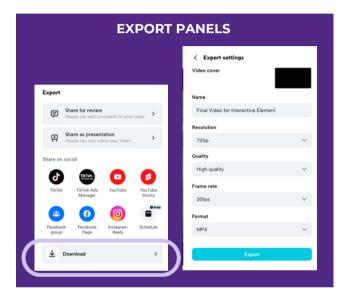

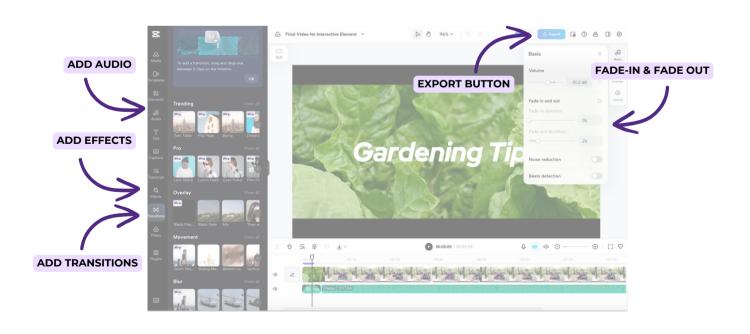